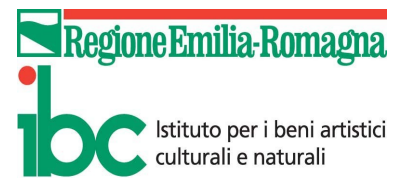

ISTRUZIONI DI BASE PER L'ACCESSO E L'AGGIORNAMENTO DELLA BANCA DATI CASTER

Collegarsi all'indirizzo<http://ibc-censimenti.sebina.it/censimento>

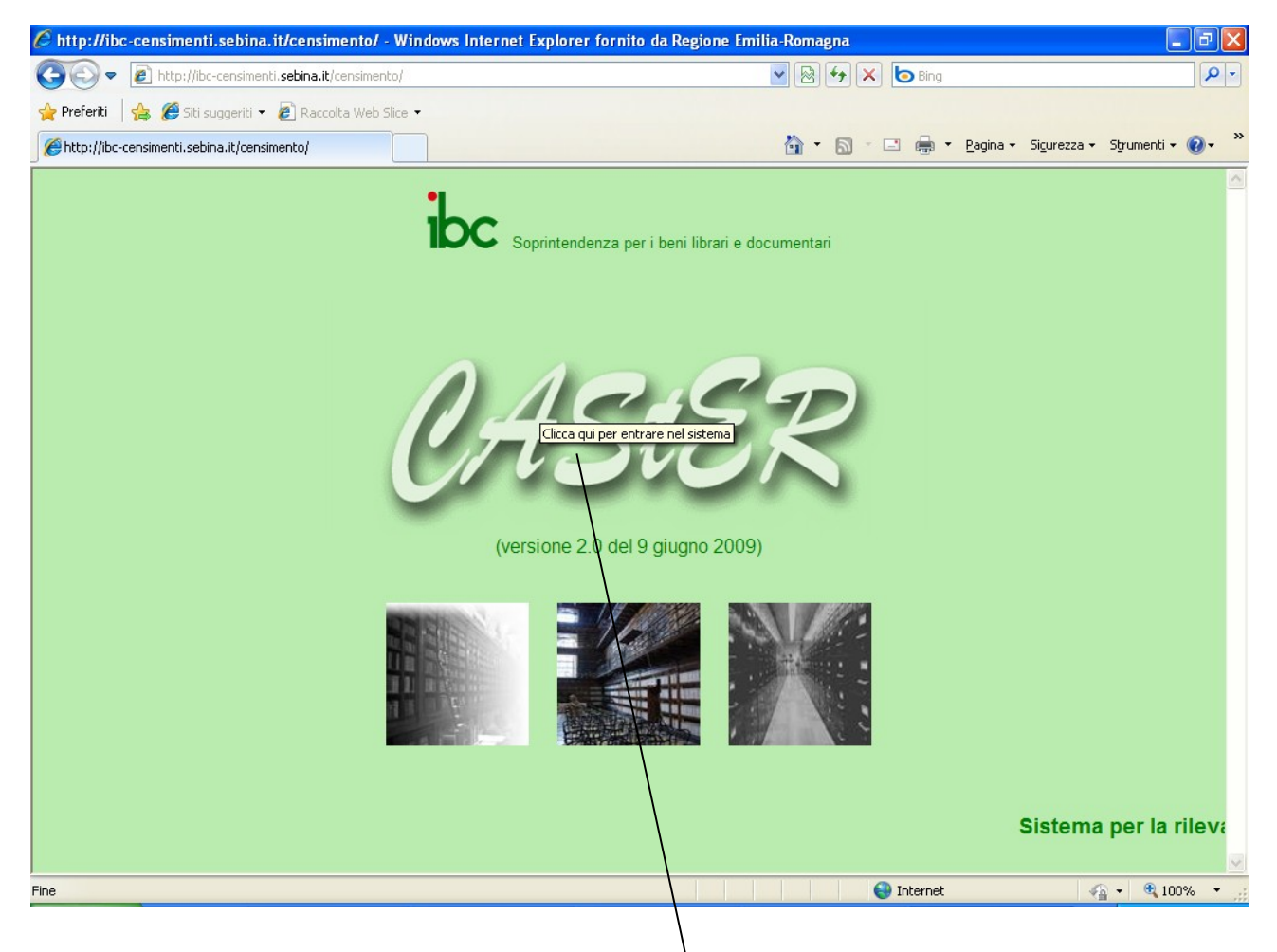

Cliccando con il tasto sinistro del mouse sulla parola **CAStER** si accede ad una seconda videata utile a identificare l'utente, in cui inserire **Username e Password** del conservatore. Poi premere il tasto **Conferma**

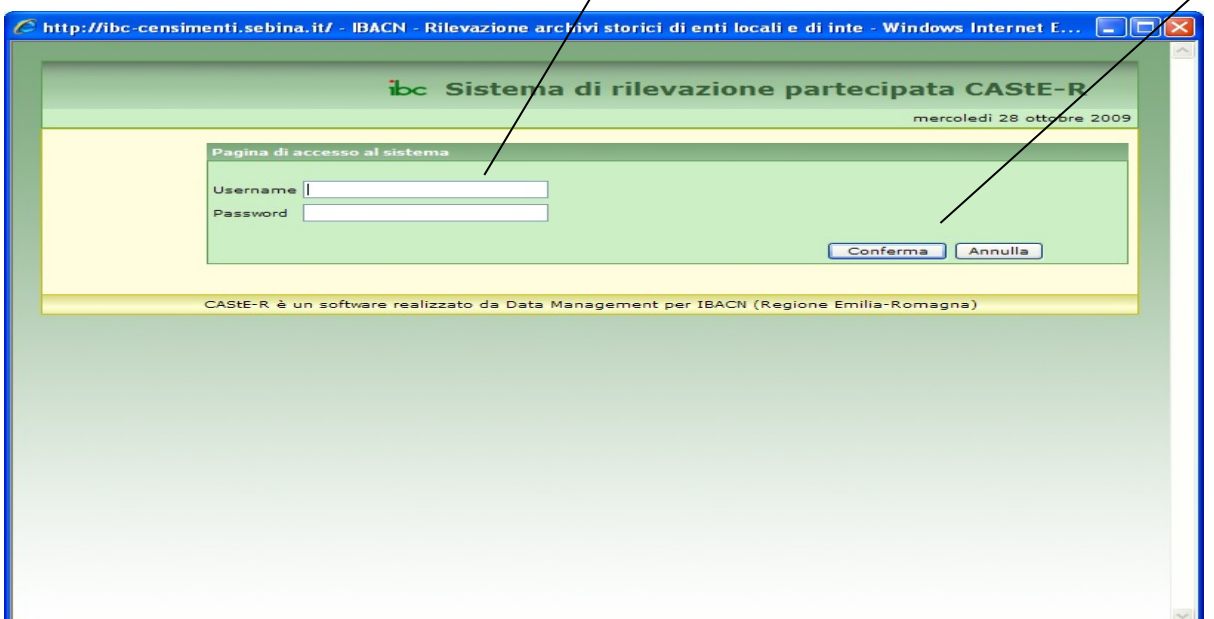

Dall'home page del sistema è possibile:

- **aprire direttamente la scheda di rilevazione** inserendone l'id nell'apposito campo.

Attenzione:

- 1) ogni anno tutti gli id cambiano (sia della scheda, sia di ogni entità)
- 2) la banca dati si apre automaticamente sulla rilevazione attiva, l'ultima disponibile in ordine di tempo; per aprire con questa modalità le schede storicizzate occorre prima selezionare l'anno corrispondente

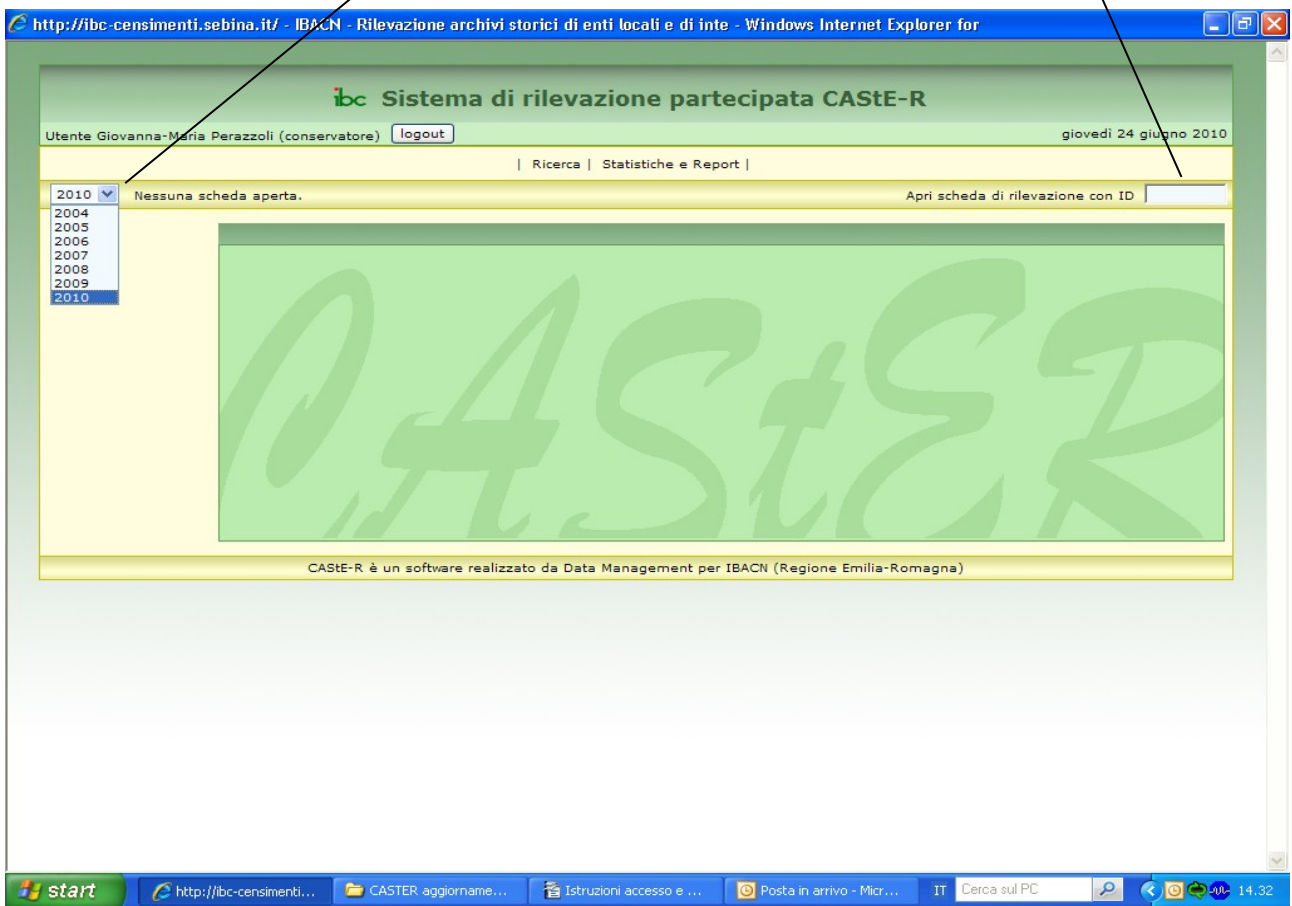

(Si rammenta che è possibile apportare modifiche solo alla scheda dell'ultima rilevazione corrente, mentre le schede delle rilevazioni precedenti, già storicizzate, sono di sola lettura.)

E' possibile inoltre:

- **accedere agli ambienti di lavoro RICERCA** (per la ricerca e l'accesso ai dati) e **STATISTICHE E REPORT** (per la produzione di stampe, elaborazioni statistiche ed elaborazioni relative agli standard di qualità regionali).

Per cercare la/le scheda/e associate al proprio profilo esistono diversi canali di ricerca, ma il metodo più rapido è porre un flag nella casella **Tutte le schede associate al mio profilo** e premere il pulsante **CERCA**  $\prime$ 

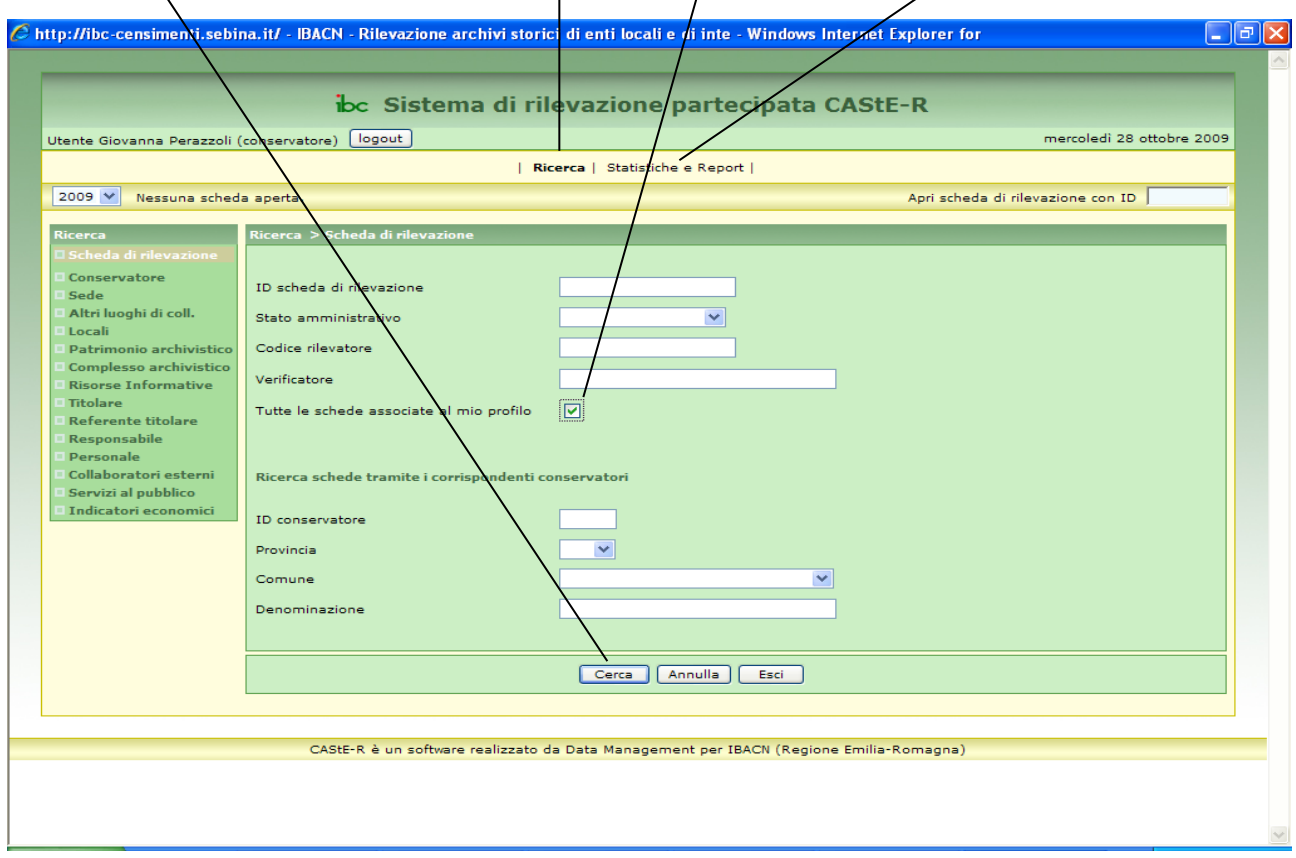

Viene presentato il risultato della ricerca. Per entrare nella scheda desiderata occorre **cliccare nel pallino** posto a fianco dell'id e premere il pulsante **SELEZIONA**.

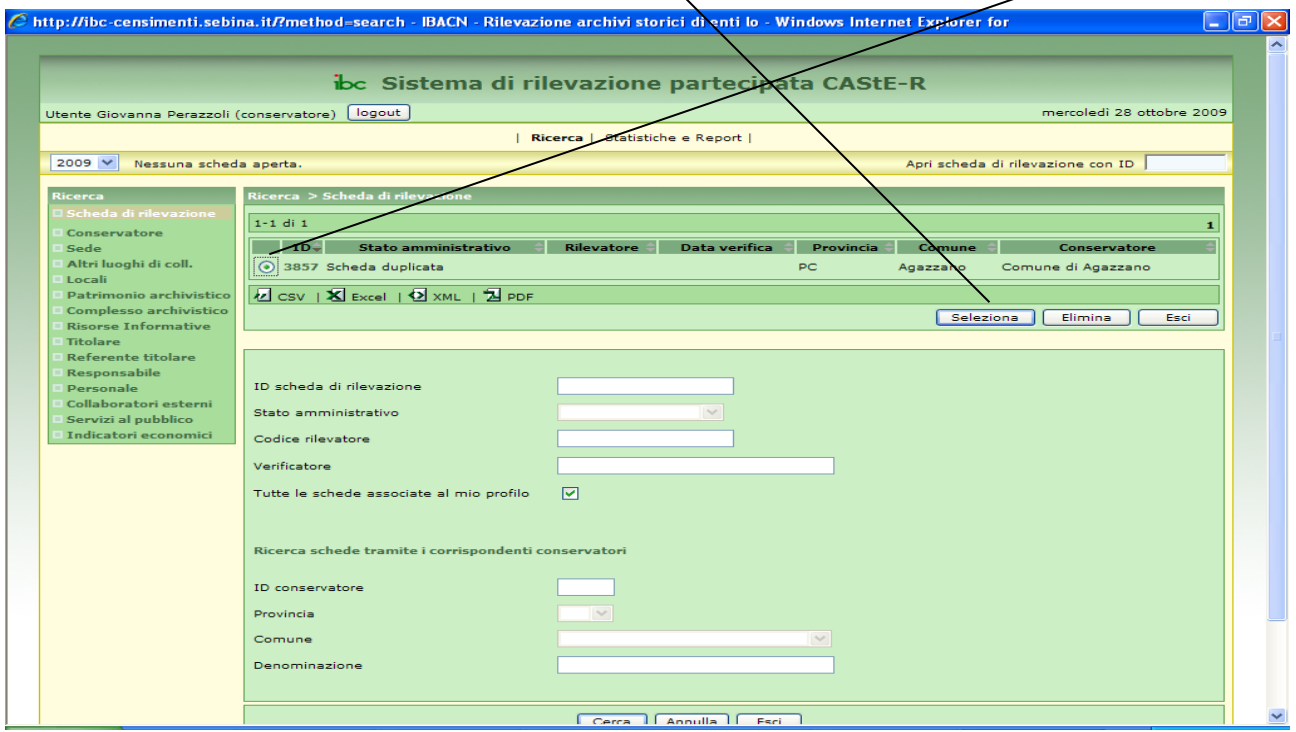

La scheda si apre sulla form **Scheda di rilevazione**, che va compilata alla fine, dopo aver completato l'aggiornamento, nel modo seguente (l'operazione è fondamentale per chiudere la scheda correttamente) :

- campo **Stato amministrativo**: cliccare sulla freccia nel riquadro azzurro e selezionare il valore **Scheda completata**;
- campo **Data di rilevazione**: inserire la data di completamento della scheda nel **formato gg/mm/aaaa**
- **dare conferma**

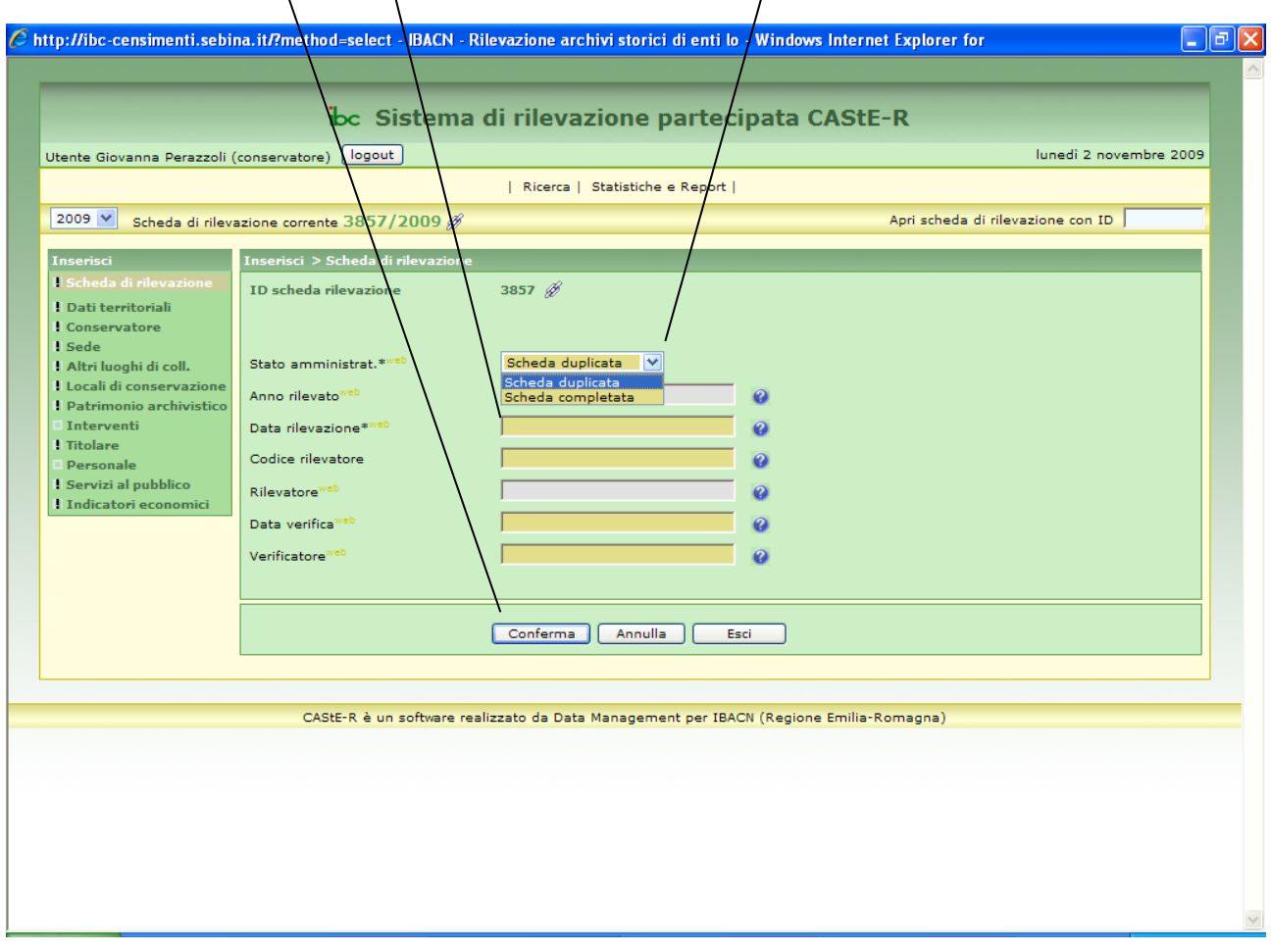

Compariranno automaticamente il codice e il nominativo del rilevatore e la scheda diventa a questo punto di sola lettura per i conservatori.

I campi **Data verifica e Verificatore** saranno compilati dagli operatori delle Province, nella fase di verifica della scheda.

All'interno della scheda si naviga utilizzando il menu ad albero INSERISCI posto sulla sinistra dello schermo (non esiste il tasto Back).

I campi contrassegnati da asterisco sono di compilazione obbligatoria, la sigla web in giallo contrassegna i campi il cui contenuto è esportato sul portale IBC Archivi e quindi visibile on-line dall'utenza esterna.

**Se si effettuano variazioni, prima di uscire da ogni videata occorre premere il pulsante CONFERMA posto in fondo alle videate**. In caso contrario anche se si rimane all'interno della scheda non verranno salvate le modifiche apportate. Si fa presente inoltre che dopo circa 20 minuti di inutilizzo del sistema, scade la sessione di lavoro anche se sullo schermo permane l'ultima videata aperta.

## **Nota bene:**

**Anche in caso di situazioni sostanzialmente immutate** occorre tenere presente che la situazione logistica, organizzativa e patrimoniale va considerata in rapporto alla gestione della **documentazione storica, il cui termine si sposta di anno in anno** (si considerano le pratiche chiuse da almeno 40 anni): nella rilevazione 2011 si considera storica la documentazione fino al 1971**.**

## **Variano inoltre molto probabilmente:**

**a) i dati relativi agli abitanti contenuti nella form Dati territoriali** (i valori eventualmente già presenti sono quelli della scheda dell'anno precedente)**;** 

**b) gli indicatori economici** (il contenuto della form non viene duplicato ma i campi si svuotano ad ogni rilevazione. Si prega di fare attenzione ai valori accettati nei campi Euro:

- il punto funge da virgola ad introdurre i centesimi e non da separatore delle migliaia, per cui la cifra di 1.234,56 euro va riportata come 1234.56 )**;** 

- i campi **Tot. spese sostenute per archivio di deposito** e **Tot. spese correnti del conservatore** accettano solo numeri interi);

**c) form Servizio al pubblico:** in particolare i campi della form si svuotano nelle sezioni relative alle **attività di valorizzazione e didattica e ai dati statistici**; essendo **campi di compilazione obbligatoria**, i campi Sì/no vanno sempre ricompilati ogni anno anche in caso di risposte negative**.**

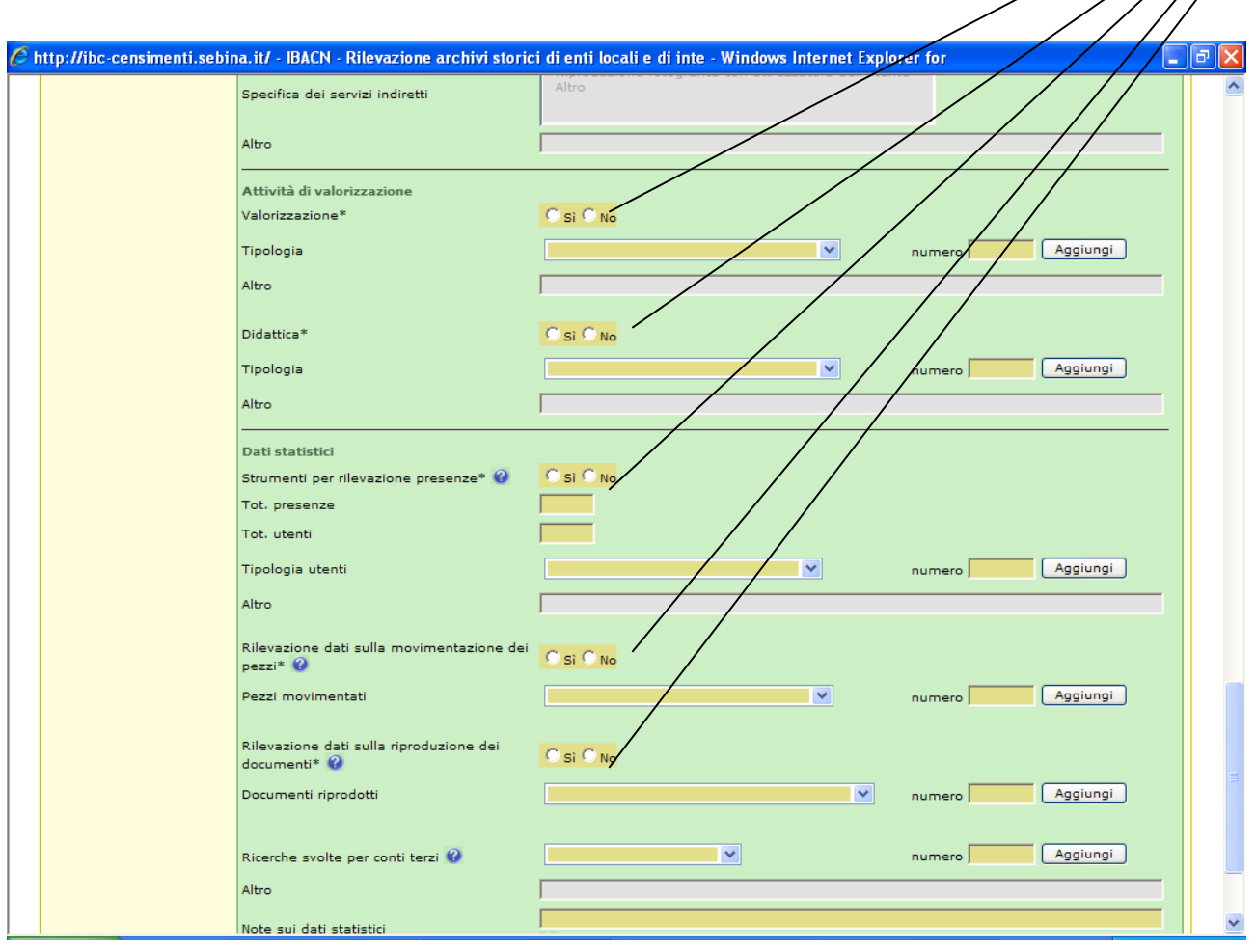

Dall'ambiente **Statistiche e report** è possibile ricavare diversi tipi di reportistica, selezionando la voce corrispondente dal menu ad albero posto sulla sinistra della videata, relativi all'anno di rilevazione prescelto.

In particolare per **stampare l'intera scheda**, una volta entrati nell'ambiente **Statistiche e report** è sufficiente **cliccare sul formato desiderato – RTF o PDF** – per ottenere il file della scheda integrale.

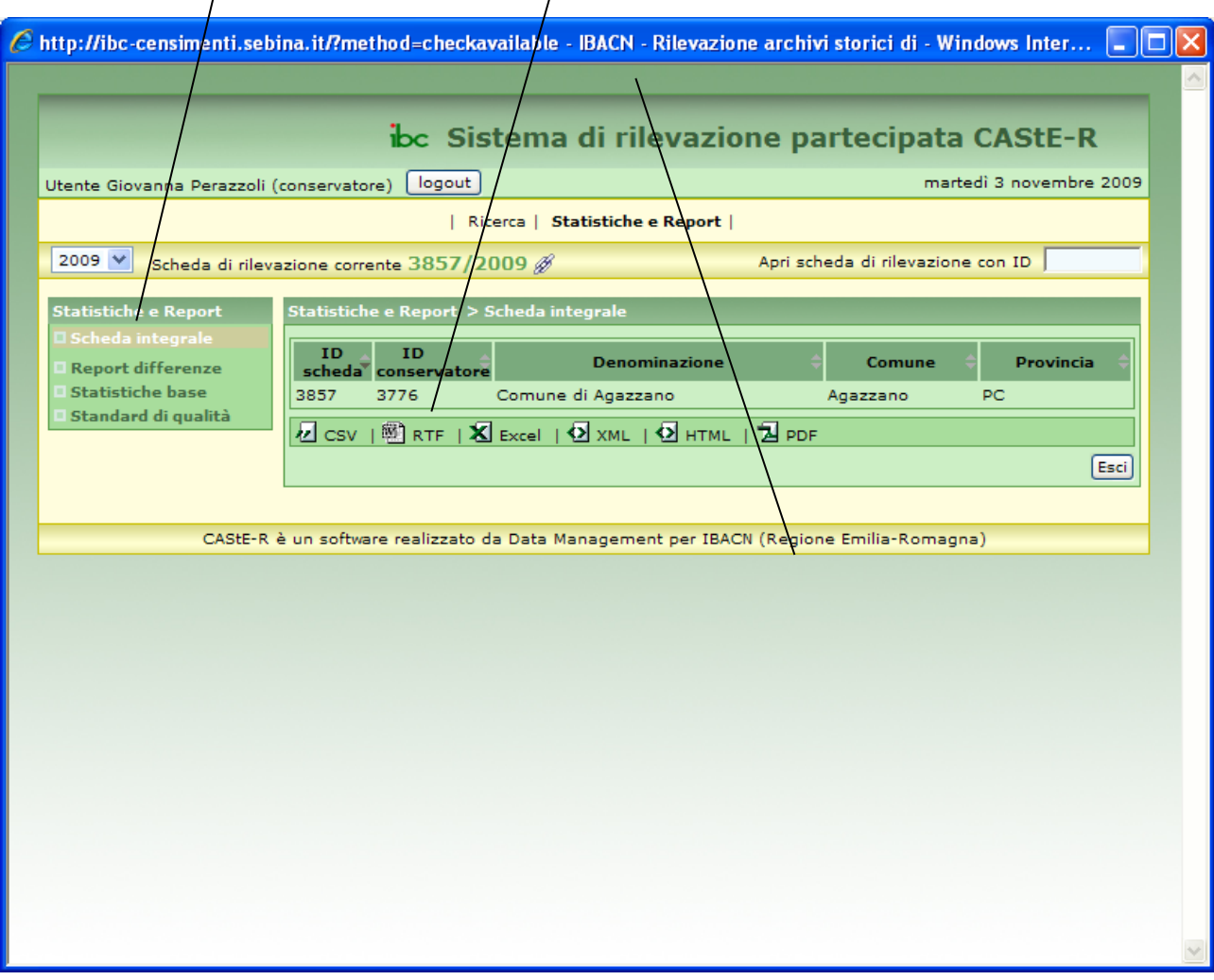